# **RS-M8196F Motion Control Module**

**Quick Start (Version 1.0)**

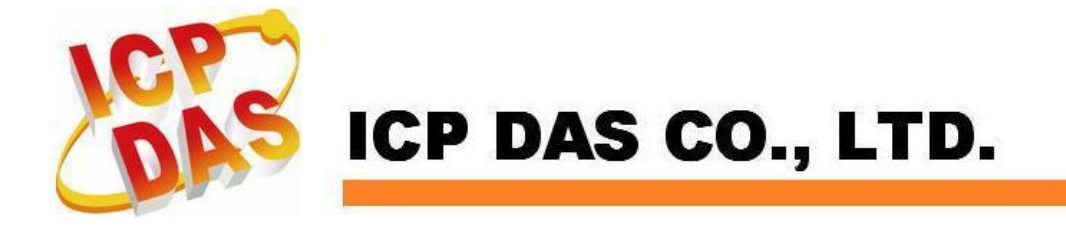

# **1 Packaging and Optional Accessories**

**The package contains the following items:**

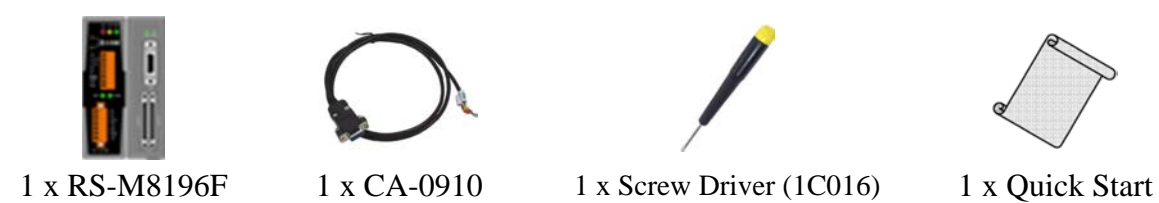

#### **Other optional accessories items:**

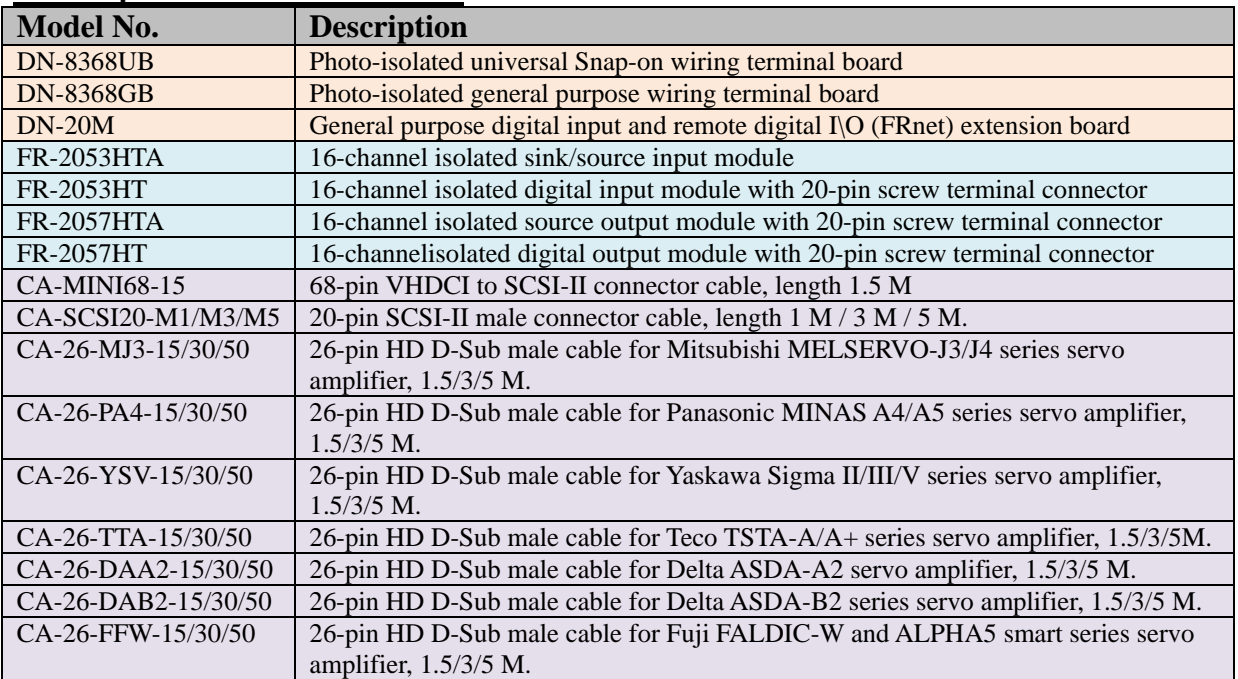

# **2 Dimensions**

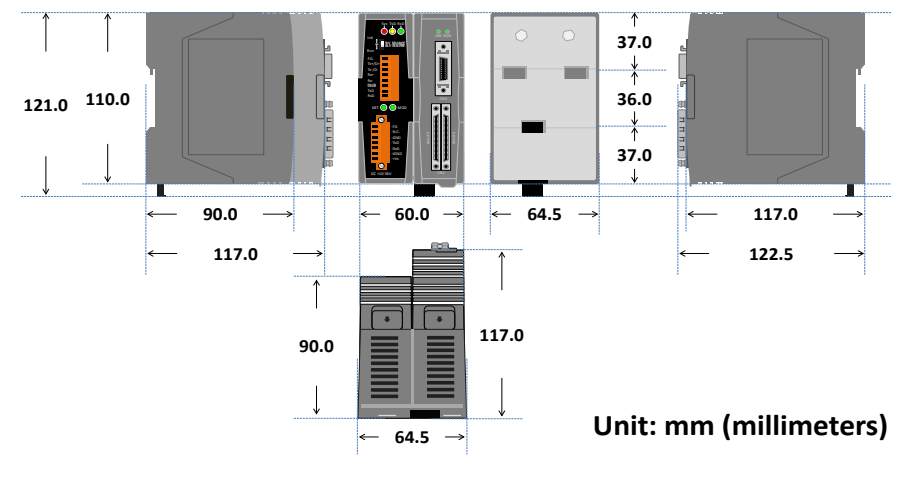

# **3 Hardware Configuration**

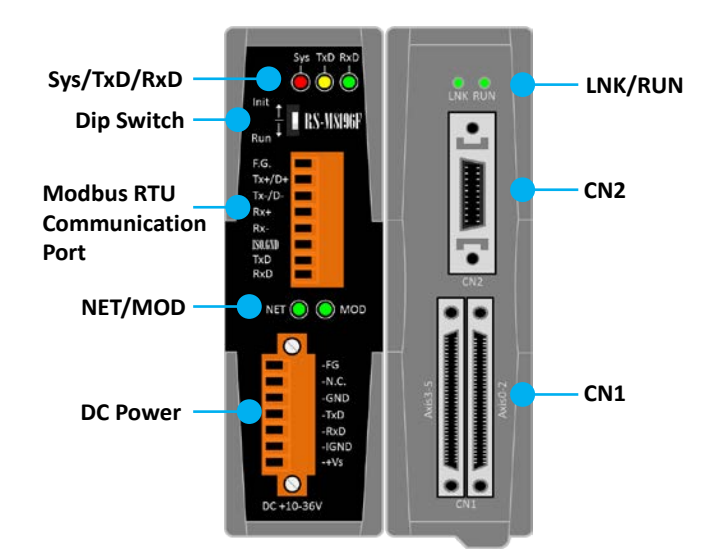

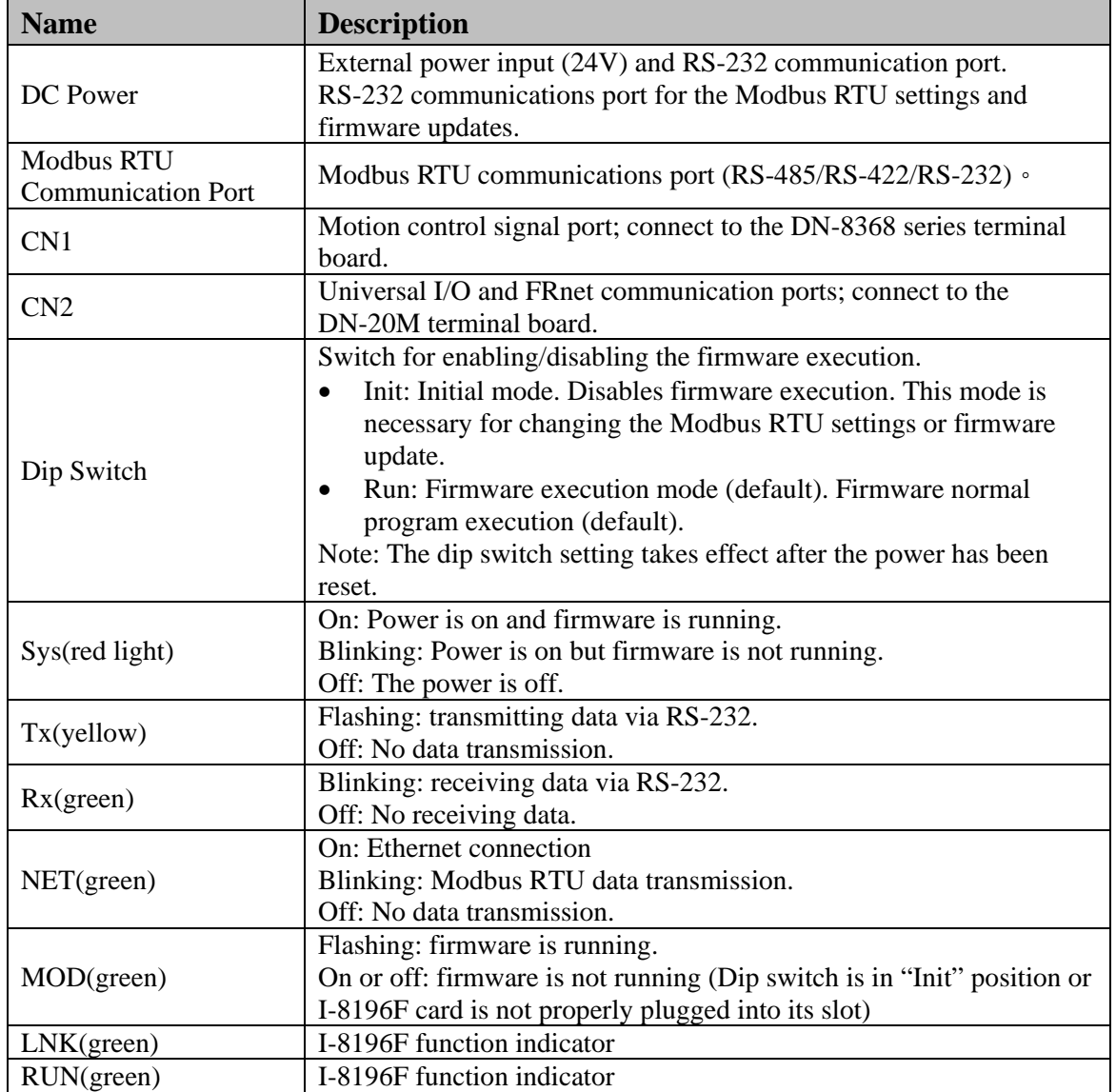

2

### **3.1 Power input and RS-232 port**

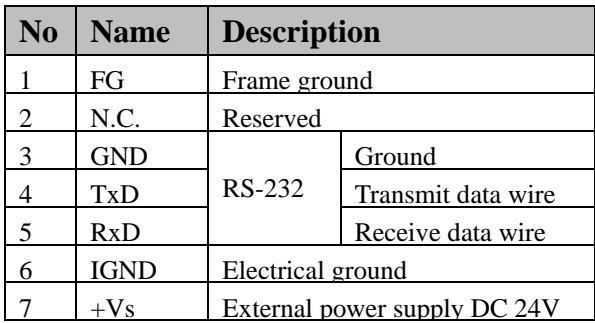

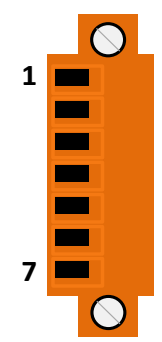

### **3.2 Modbus RTU communication port**

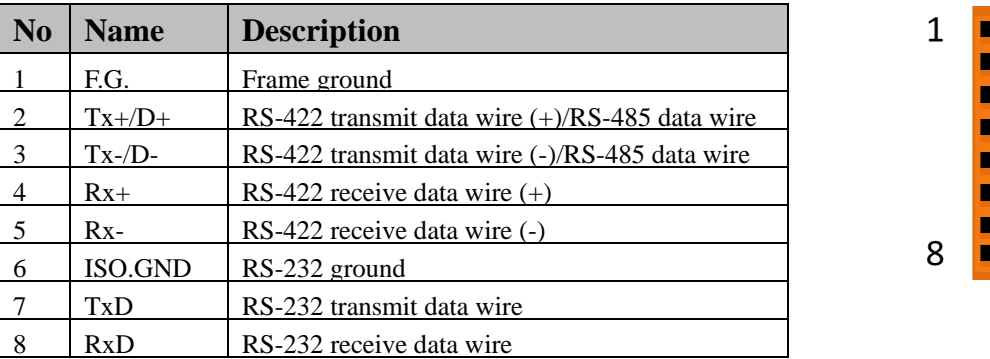

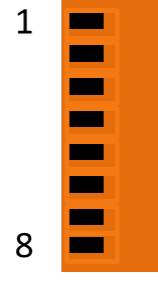

### **3.3 External terminal board**

Port CN1 has to be connected to the "DN-8368" series terminal board and CN2 has to be connected to the "DN-20M" terminal board.

# **4 Wiring Example**

Perform the following these wiring steps:

- 1. Connect the RS-M8196F to a DC24V power input.
- 2. Connect the RS-M8196F to PLC communication equipment.
- 3. Connect one or two DN-8368 series terminal board to the CN1 port. Terminal board connected to the CN1A port defines the Axis  $0 \approx 2$  and the terminal board connected to CN1B is defines the Axis  $3 \approx 5$ .
- 4. The pin definition of each axis are described in the DN-8368 User's Manual
- 5. Connect the DN-20M terminal board to the CN2 port if GPIO or FRnet I/O is needed. Refer to the DN-20M instruction manual for the signal pin definitions.
- 6. Turn on the power after all the connections are properly connected

### **4.1 Connecting to servomotor**

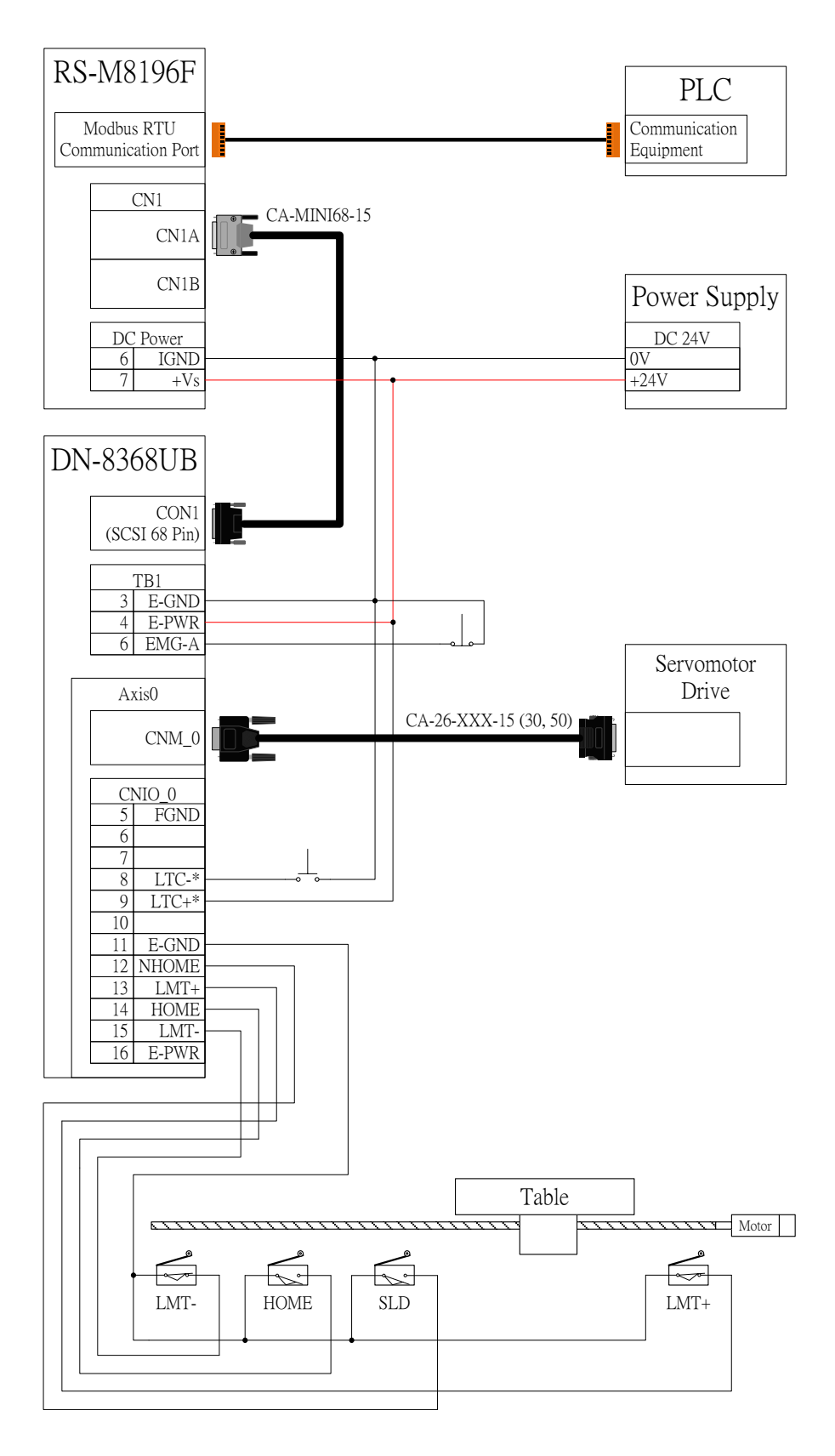

\*When using the LTC signal follow the input voltage setting of the DN-8368UB's jumper JP1 ~ JP3.

### **4.2 Connect the Modbus RTU communication port**

#### **Via RS-232:**

Connect the ISO.GND, TxD and RxD pins to the PLC communication equipment (or PC serial port).

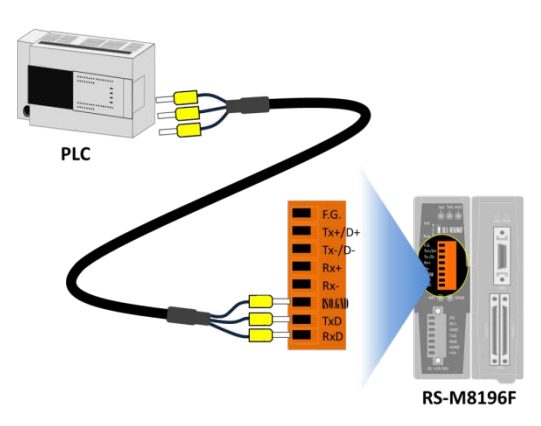

#### **Via RS-422:**

Connect the Tx+, Tx-, Rx+ and Rx- pins to the PLC communication equipment (or PC serial port).

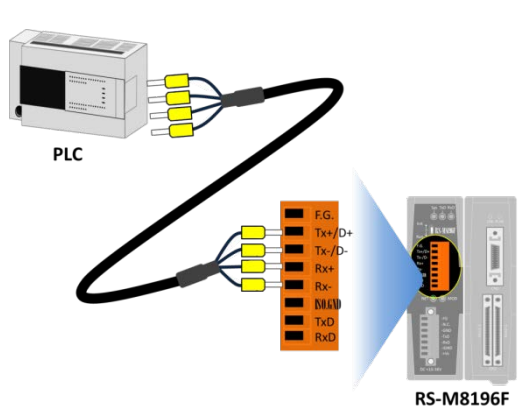

#### **Via RS-485:**

Connect the D+ and D- pins to the PLC communication equipment (or PC serial port).

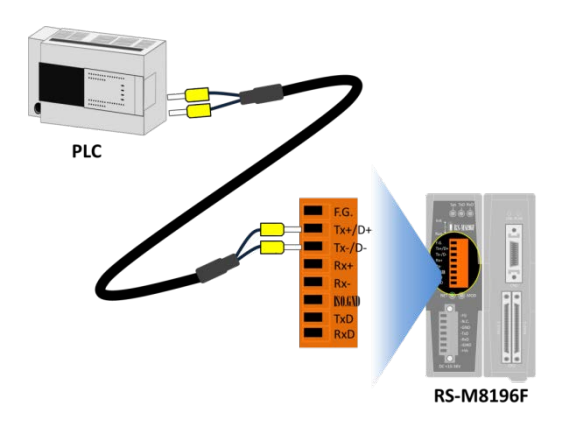

# **5 Modbus RTU Communication Parameter Settings**

#### Step 1: Connect PC to serial port (RS-232)

Connect to the RS-M8196F to the PC COM port by using the RS-232 cable (CA-0910). The Tx, Rx and GND pins of CA-0910 have to be connected to the Rx, Tx and GND ports of the RS-M8196F. Connect the other end (9-pin, D-sub connector) to the RS-232 COM port of your desktop/laptop.

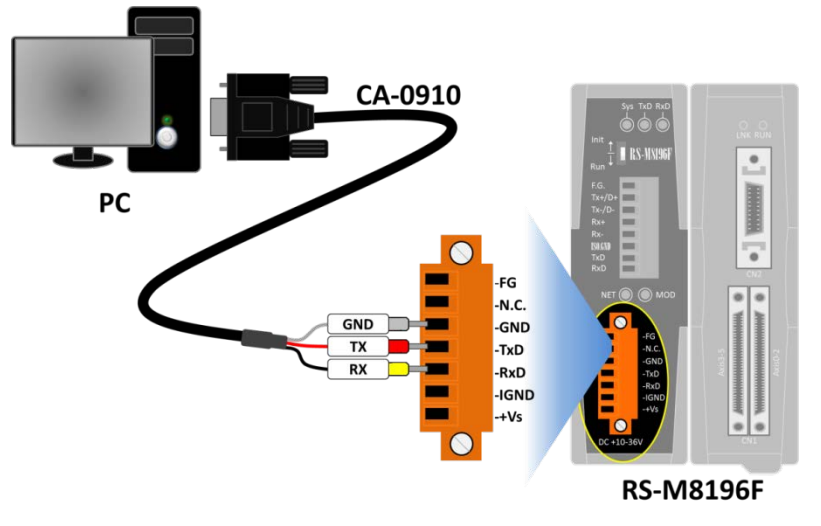

#### Step 2: Set RS-M8196F to Initial Mode

First set the DIP-switch to "Init" position, then power up the RS-M8196F.

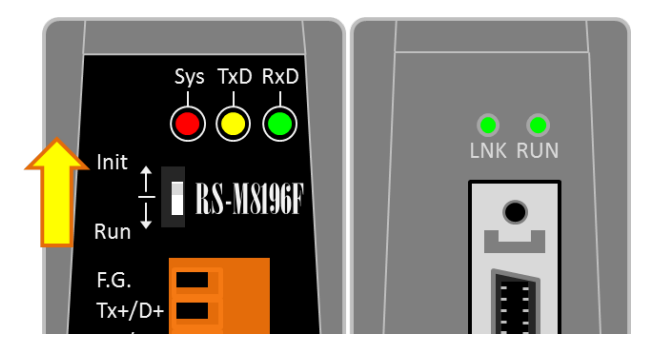

#### Step 3: Execute the configuration tool "COMSetting"

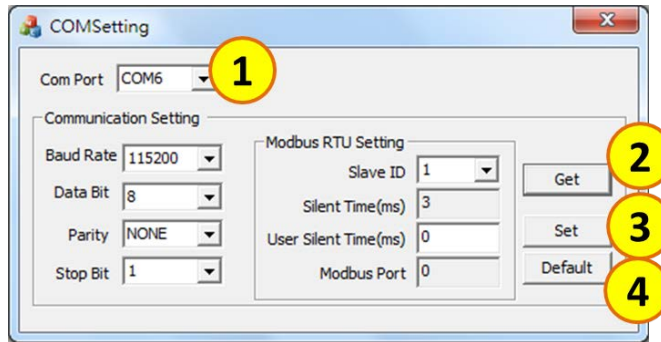

- 1. Click the drop-down menu and select the PC's COM port number to which the RS-M8196F is connected
- 2. Click the  $\text{Get}$  button to read the current configuration.
- 3. Specifies the field value, and then click the Set button to change the configuration.
- 4. Click the Default button to restore the default configuration.

#### **Factory default setting:**

Baud Rate: 115200 Data Bit: 8 Parity: NONE Stop Bit: 1 Slave ID: 1 Silent Time: 3 User Silent Time: 0 Modbus Port: 0

Step 4: Switch off the RS-M8196F and set the DIP-switch to "Run".

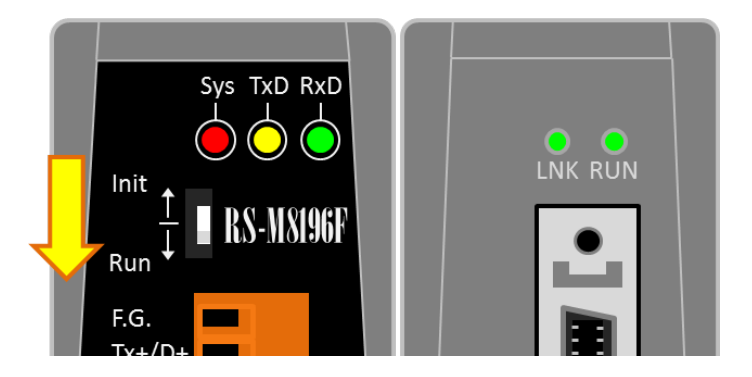

Step 5: Reset the power. Now the RS-M8196F is using the new configuration.

# **6 Technical Support**

#### **Product website:**

[http://www.icpdas.com/root/product/solutions/remote\\_io/machine\\_automation\\_io/ethernet\\_so](http://www.icpdas.com/root/product/solutions/remote_io/machine_automation_io/ethernet_solutions/rs-m8196f.html) [lutions/rs-m8196f.html](http://www.icpdas.com/root/product/solutions/remote_io/machine_automation_io/ethernet_solutions/rs-m8196f.html)

#### **ICPDAS product service:**

service@icpdas.com